# Backup : Cobian Backup 9

## 1 Bronnen en situering

Cobian Backup 9 maakt volledige of "incrementele" back-ups van uw harde schijf. Bij de eerste optie kopieert u op gezette tijden uw mapstructuur en bij laatstgenoemde maakt u alleen een backup van bestanden die bij de laatste keer nog niet op de harde schijf stonden. Het resultaat kunt u op een andere plaats op uw systeem opslaan, naar een andere pc op uw netwerk verplaatsen, of via FTP online zetten.

Cobian Backup 9 beschikt over geavanceerde versleuteling, zuinig geheugenverbruik en een volledig Nederlandstalige interface. Cobian heeft zijn software inmiddels openbron gemaakt, omdat hij de tijd niet heeft om iedere keer grondige verbeteringen aan te brengen.

Nieuwe functies zijn de mogelijkheid tot een Volume Shadow Copy, waardoor u nooit last meer heeft van foutmeldingen dat een bestand in gebruik is als u het wilt kopiëren. Wie de voorkeur geeft voor 7-Zip, treft in deze versie ondersteuning aan voor dit compressieformaat. Als u graag zeker bent van uw zaak, kunt u vanaf nu bij elke Windows-start een back-up beginnen.

En dit alles met een nederlandstalige interface.

Download :<http://www.zdnet.be/downloads.cfm?id=89115>

#### 2 Installatie

- Download de cbsetup.exe van zdnet.
- Start het setupbestand
- Maak in onderstaand scherm je taalkeuze

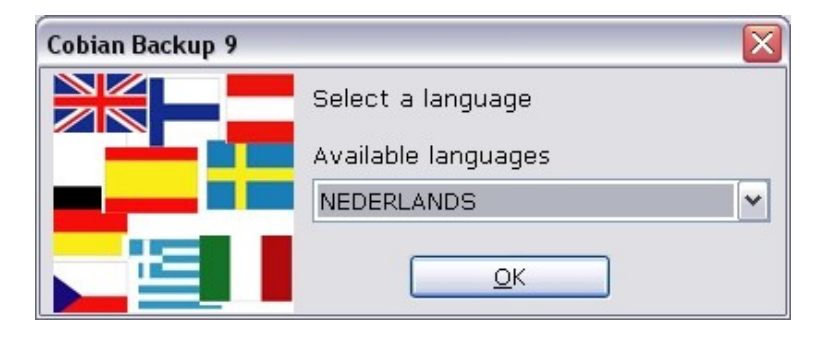

- Klik op OK
- Lees de licentievoorwaarden

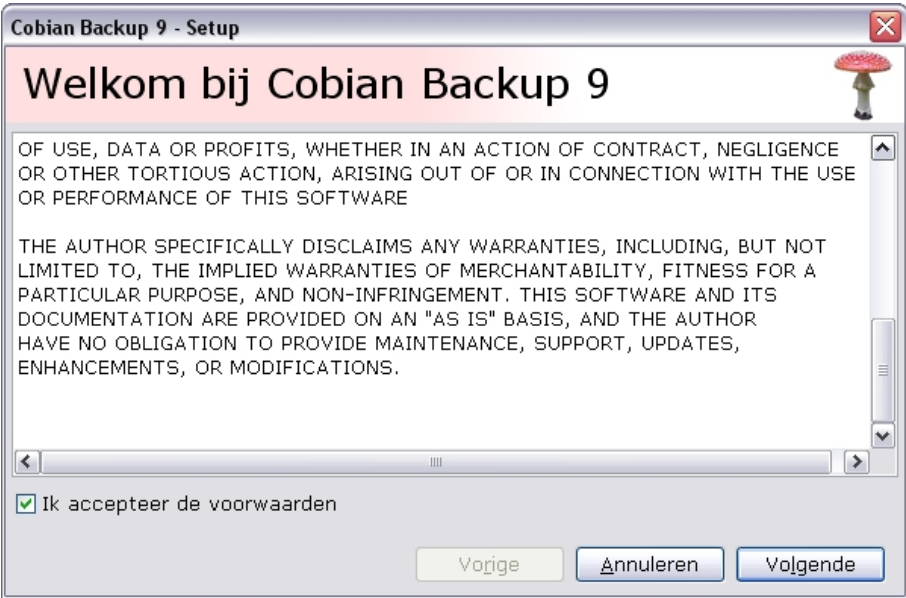

- Vink "Ik accepteer de voorwaarden" aan
- Klik op Volgende

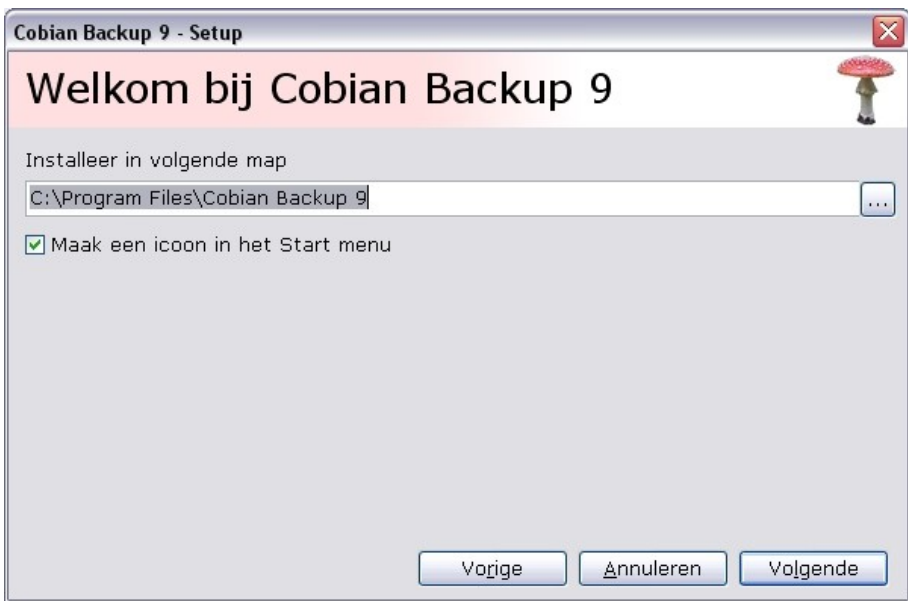

- Laat alles standaard
- Klik op Volgende

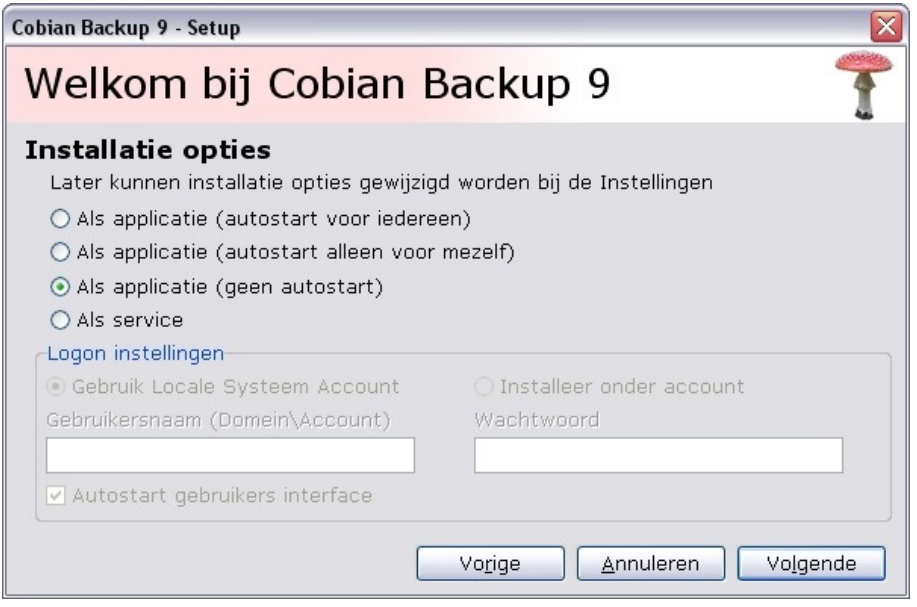

- Tijdens de testfase van deze software kies je best "Als applicatie (geen autostart)
- Klik op Volgende

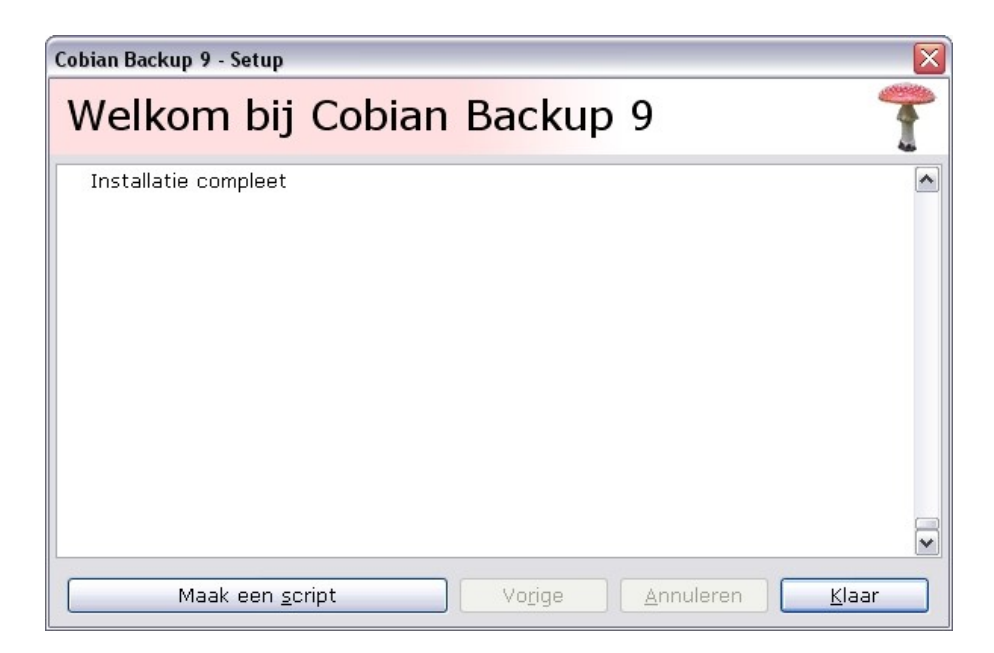

Enkele ogenblikken later krijg je bovenstaand scherm.

• Klik op Klaar

## 3 Backup configuratie

Na installatie zie je onderaan je scherm naast je klokje een rood-wit icoon extra.

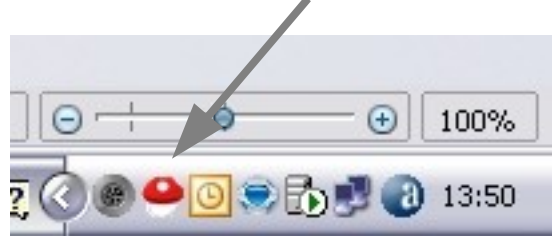

• Dubbel klik op dit Cobian Backup icoontje

Je krijgt nu het algemeen scherm van Cobian

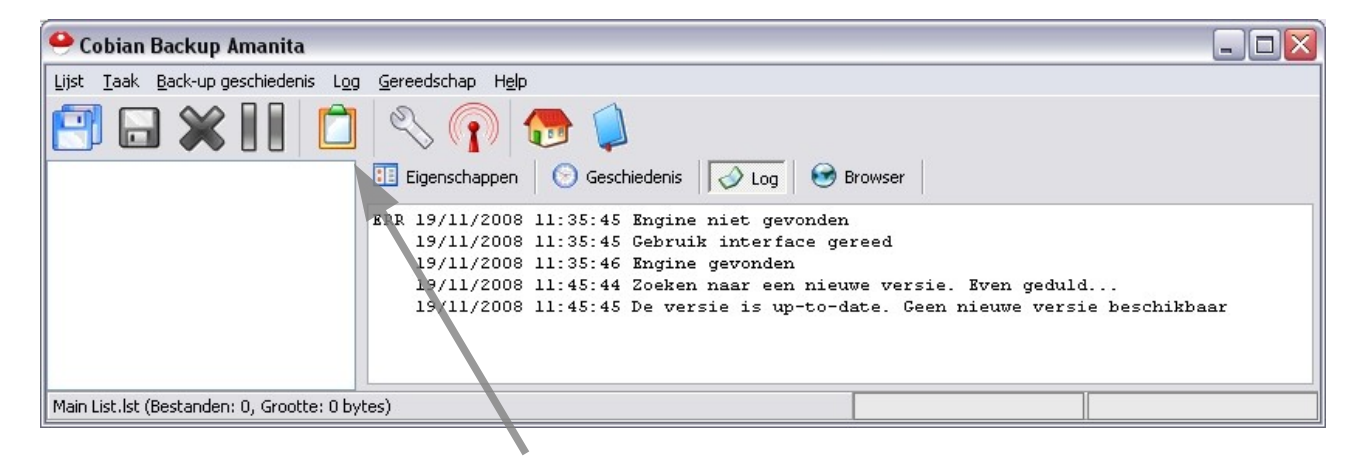

• Klik op klembord icoontje

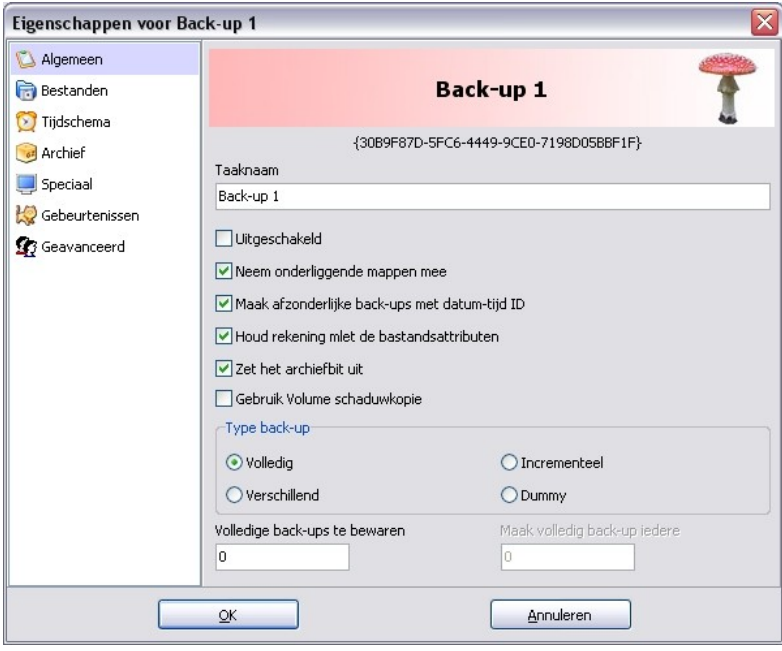

- Geef je backuptaak een naam
- Vink de optie "Maak afzonderlijke back-ups met datum-tijd ID" uit, hierdoor wordt er steeds op dezelfde plaats gebackuped en worden de oude bestanden overschreven.

• Klik ook bij type backup Incrementeel aan. En laat om de 5 backups een volledige backup uitvoeren.

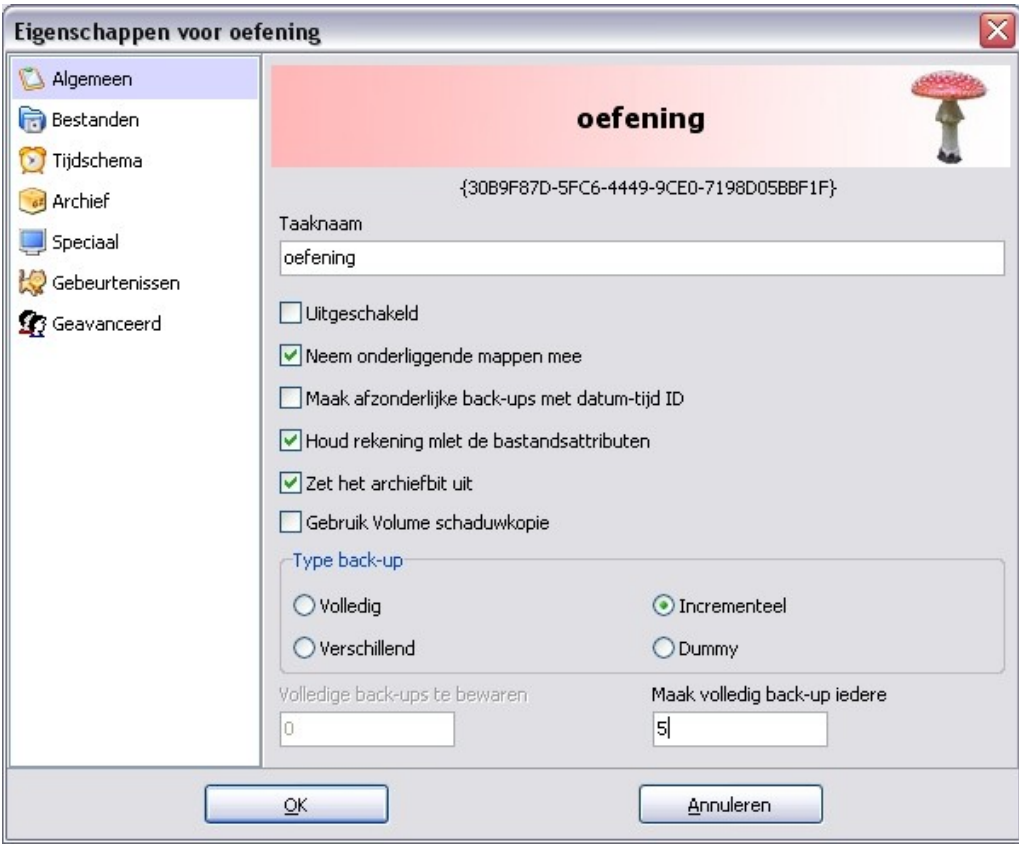

• Klik nu op "Bestanden" in het linker kadertje

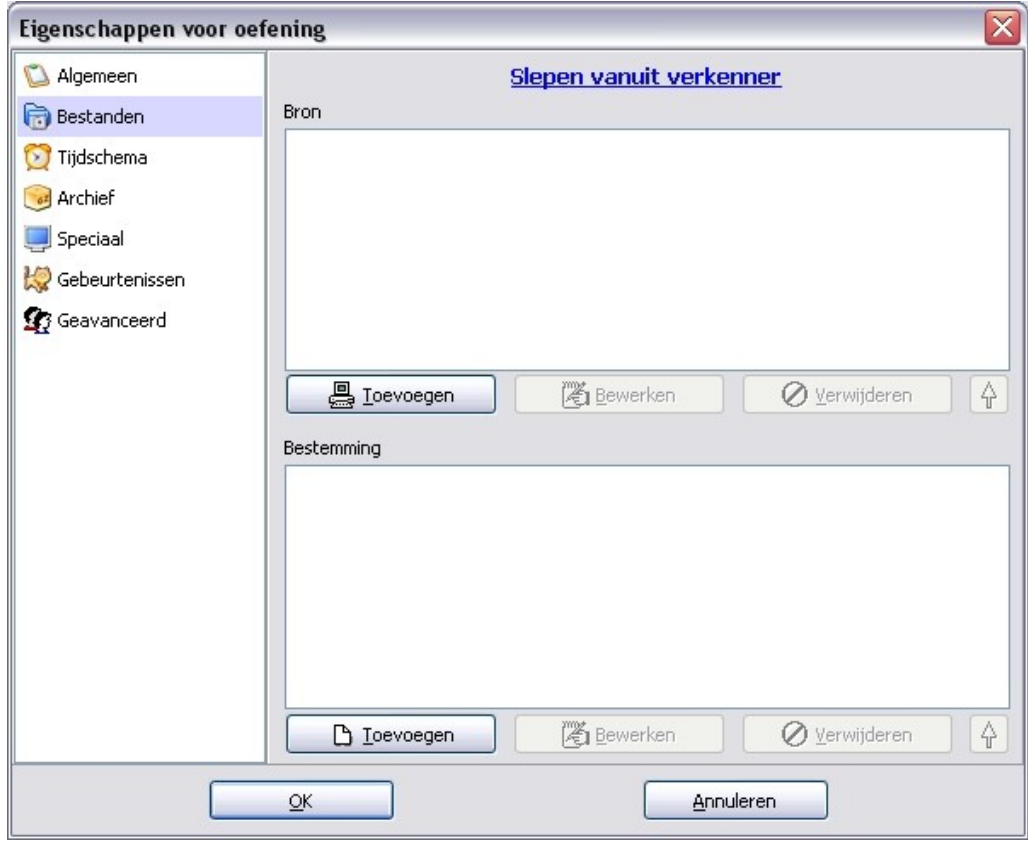

- Klik bij bron op "Toevoegen"
- Kies de optie "Map"
- Selecteer "Mijn documenten"
- Klik op "OK"
- Bij bestemming klik je ook op "Toevoegen"
- Kies ook de optie "Map"
- Selecteer een share op je FreeNAS server onder "Mijn netwerklocaties"
- Maak op je FreeNasvolume een nieuwe map aan
- Selecteer deze

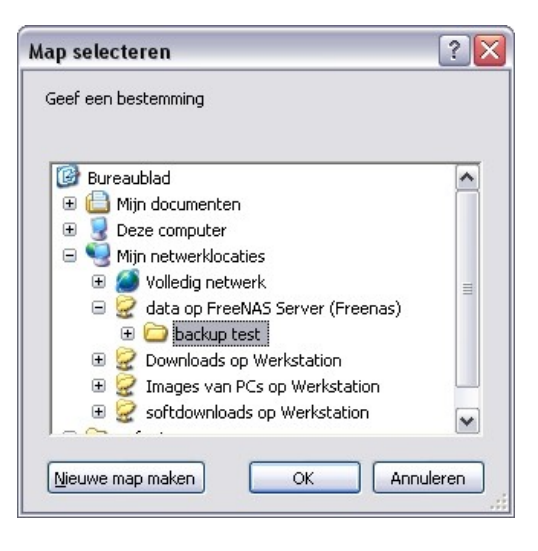

• klik op "OK"

Het resultaat ziet er ongeveer als volgt uit:

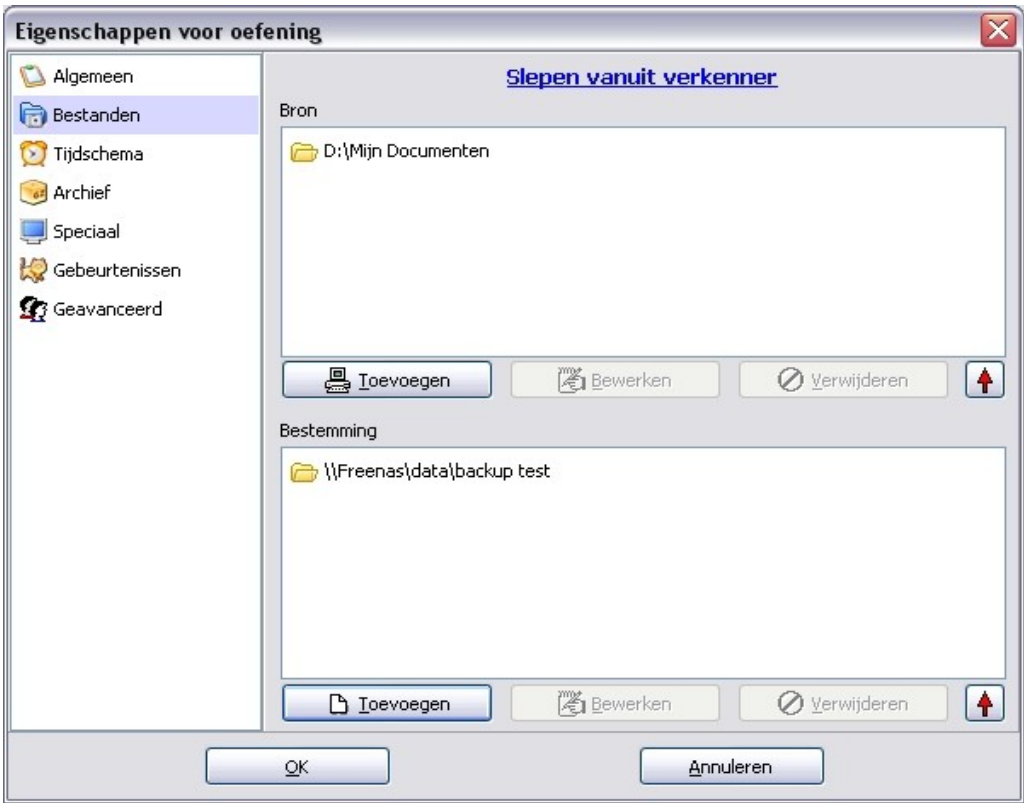

De overige opties (tijdschema, archief, speciaal, gebeurtenissen en geavanceerd) zijn per installatie en backup zeker eens te bekijken.

Voor deze oefening laten we ze standaard staan.

• Klik nu op "OK"

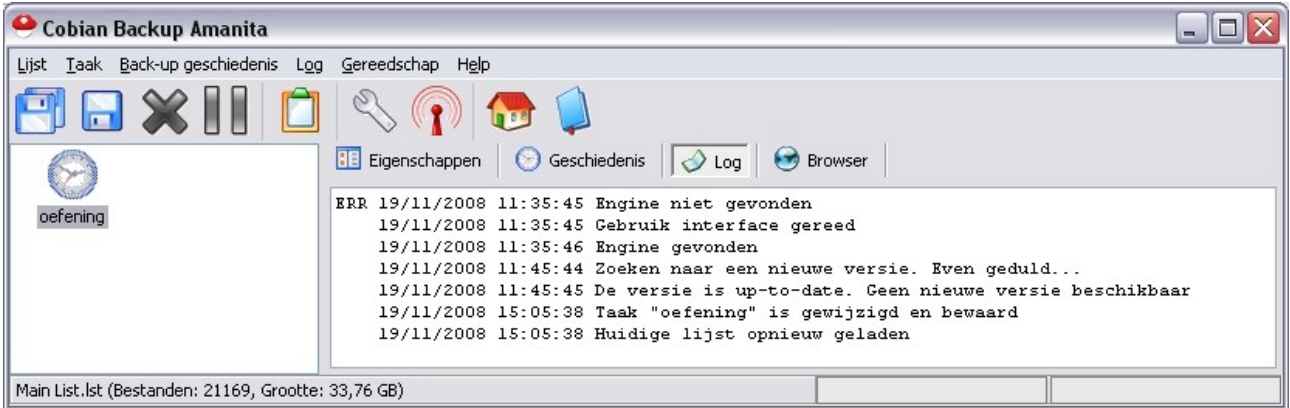

Je ziet dat je backupplanning toegevoegd is in het linker schermpje.

## 4 Een backup uitvoeren.

Normaal gezien gaan we een backupsysteem zo configureren dat de backups automatisch op een bepaald tijdstip gebeuren.

Af en toe is het noodzakelijk om eens een backup handmatig op te starten.

- Select in Cobian de gewenste backup
- Klik op het "Diskette"-icoontje

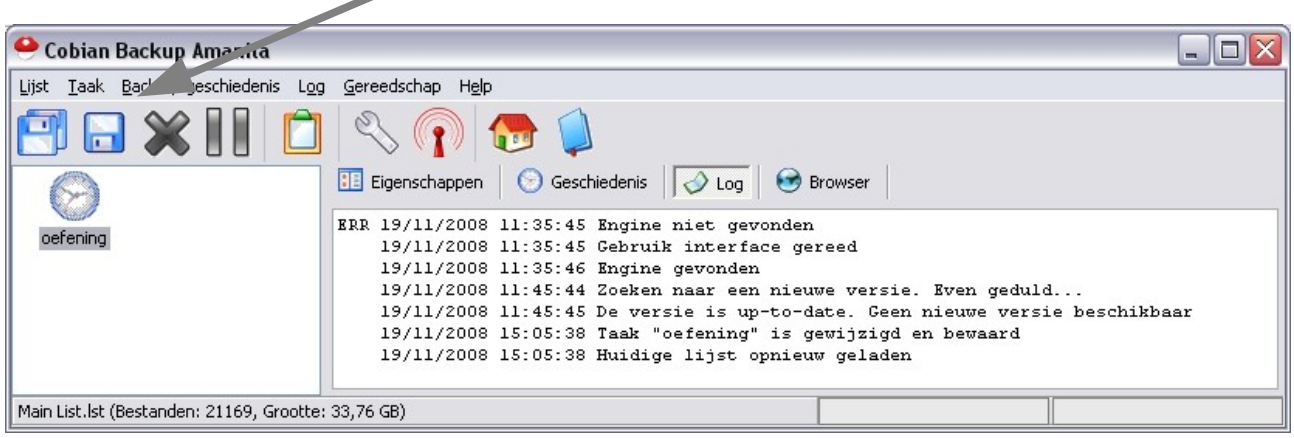

Het icoon met 2 diskettes start alle backups, de enkele diskette start alleen de geselecteerde backups

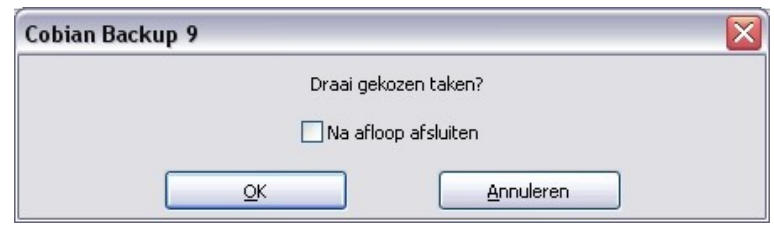

Als de pc na backup mag afsluiten vink je de optie "Na afloop afsluiten" aan.

• Klik op "OK"

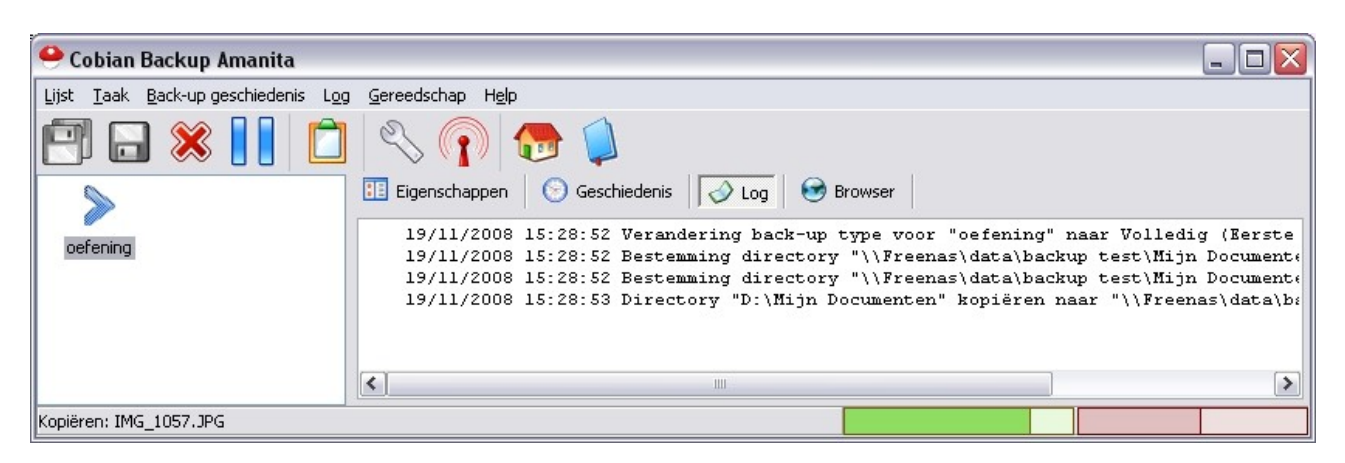

Als de backup klaar is krijg je nog een rapportje

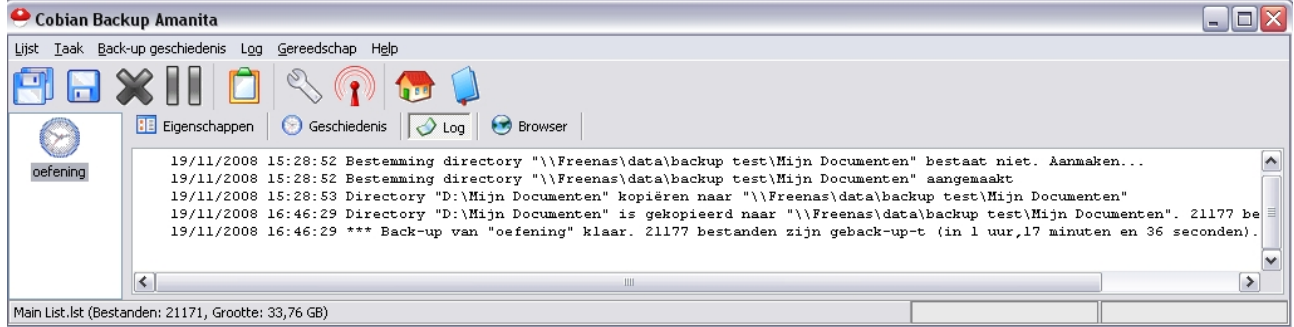